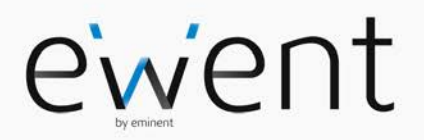

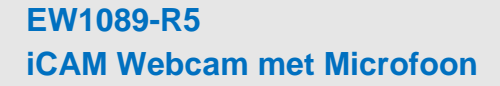

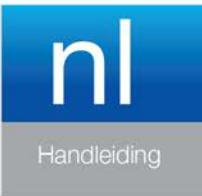

www.ewent-online.com

# **EW1089-R5 - iCAM Webcam met Microfoon**

# **Inhoudsopgave**

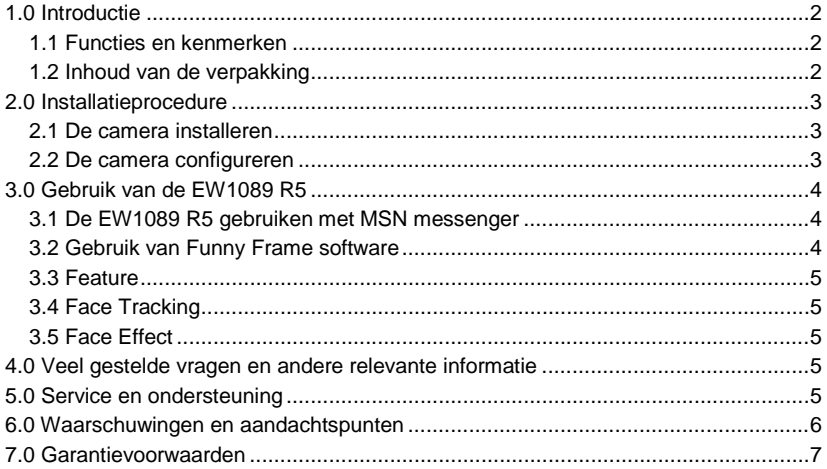

# <span id="page-1-0"></span>**1.0 Introductie**

Gefeliciteerd met de aankoop van dit hoogwaardige Ewent product! Dit product is door de technische experts van Ewent uitgebreid getest. Mocht dit product ondanks alle zorg problemen vertonen, dan kun je een beroep doen op de vijf jaar Ewent garantie. Bewaar deze handleiding samen met het bewijs van aankoop daarom zorgvuldig.

<span id="page-1-1"></span>*Registreer je aankoop nu op www.ewent-online.com en ontvang product updates!*

### *1.1 Functies en kenmerken*

De Eminent USB Webcamera (UVC) met Microfoon stelt je in staat om videoboodschappen en videochats te voeren met iedereen. Dankzij de handige klem, kun je de webcamera eenvoudig bevestigen op je monitor of notebook. De webcamera wordt geleverd inclusief 'Funny Frame' software.

### <span id="page-1-2"></span>*1.2 Inhoud van de verpakking*

De volgende onderdelen zijn aanwezig in het pakket:

- EW1089 R5, Webcamera met Microfoon.
- Handleiding.
- Installatie cd-rom met software.

# <span id="page-2-0"></span>**2.0 Installatieprocedure**

Via onderstaande stappen kun je de webcamera op je computer installeren.

## <span id="page-2-1"></span>*2.1 De camera installeren*

*Let op! Het is niet verplicht om de camerasoftware te installeren, de camera werkt ook zonder software installatie!*

- 1. Zorg dat je computer is ingeschakeld, en Windows is opgestart.
- 2. Sluit de camera op een vrije USB-poort van je computer aan.
- 3. Windows zal automatisch de nieuwe hardware installeren.
- 4. Plaats de meegeleverde installatie cd-rom in je cd-romspeler of dvd-speler.
- 5. Selecteer de gewenste installatietaal.
- 6. Klik op 'Next'.
- 7. Selecteer: 'Software installeren'.
- 8. Klik op 'Volgende'
- 9. Volg de stappen zoals op je scherm aangegeven om de installatieprocedure te voltooien.
- 10. Je camera is nu klaar voor gebruik!

*Let op! Bij gebruik van Windows XP kan er een 'Windows logo test' melding verschijnen. Klik op 'Toch doorgaan' om verder te gaan met het installeren.*

## <span id="page-2-2"></span>*2.2 De camera configureren*

- 1. Klik op 'Start'.
- 2. klik op 'Programma's' of 'Alle programma's'.
- 3. Klik op 'Eminent', 'EW1089 R5 iCam'.
- 4. Klik op 'AMCAP' om de camera software te starten.

*Indien je niet direct beeld krijgt controleer je in de menubalk bij 'Devices' of de camera aanwezig is. Mogelijk staat deze nog niet aangevinkt.*

- 5. Klik in de menubalk op 'Options'.
- 6. Klik op 'Video Capture Pin'.
- 7. Selecteer de gewenste 'Frame-rate'. Frame-rate is het aantal frames (beelden) die de camera per seconde laat zien. De maximaal in te stellen Frame-rate is 30.000.
- 8. Selecteer de gewenste 'Uitvoergrootte'. De uitvoergrootte is de beeldresolutie zoals je die op je monitor te zien krijgt. Hoe hoger de resolutie, hoe groter het camerabeeld is.
- 9. Klik op 'Toepassen'.
- 10. Klik op 'Ok' .
- 11. Klik in de menubalk op 'Options'.
- 12. Klik op 'Video Capture Filter'.
- 13. Selecteer het gewenste contrast en de helderheid.
- 14. Klik op 'Toepassen'.
- 15. Klik op 'Ok'.

# <span id="page-3-0"></span>**3.0 Gebruik van de EW1089 R5**

De EW1089 R5 is met diverse toepassingen te gebruiken. Je kunt de camera instellen met MSN messenger of gebruik maken van de 'Funny Frame' software bij de EW1089 R5. Volg de stappen in dit hoofdstuk om de EW1089 R5 is in te stellen voor deze toepassingen.

## <span id="page-3-1"></span>*3.1 De EW1089 R5 gebruiken met MSN messenger*

- 1. Klik op 'Start'.
- 2. Klik op 'Programma's'.
- 3. Klik op 'MSN Messenger'.
- 4. MSN Messenger wordt gestart.
- 5. Open een gespreksvenster met een van je contactpersonen.
- 6. Klik boven in de balk op het derde icoontje (Een video gesprek starten).
- 7. De contactpersoon ontvangt een uitnodiging om een videogesprek te starten.
- 8. Als de contactpersoon de uitnodiging aanneemt zal MSN automatisch het camerabeeld starten.
- 9. Klik met de rechter muisknop op het videoscherm om de MSN video opties weer te geven. Met de video opties kun je onder andere de venstergrootte aanpassen.
- 10. Met het volumebalkje boven in het video venster kun je het geluid van de microfoon harder en zachter zetten.

## <span id="page-3-2"></span>*3.2 Gebruik van Funny Frame software*

De EW1089 R5 wordt geleverd met de zogenaamde 'Funny Frame' software. Met deze software kun je de beelden van je webcamera bewerken door onder meer gekke gezichtjes toe te voegen, hoedjes te plaatsen of andere effecten toe te voegen. Deze functies kun je binnen ieder programma gebruiken dat aanpassing van videoinstellingen ondersteunt.

#### **MSN:**

Klik op het driehoekje rechts onder je videobeeld om de instellingen voor de camera aan te passen en de Funny Frame functies te gebruiken.

#### **Amcap**:

- 1. Klik op 'Start'.
- 2. Klik op 'Eminent Webcam (EW1089 R5)'.
- 3. Klik op 'Amcap' om de webcamerasoftware te starten.
- 4. Klik nu op 'Options', dan op "Video Capture Pin'.
- 5. Zet de uitvoergrootte op 320\*240 en klik op 'OK'.
- 6. Klik op 'Options'.

#### 5 | NEDERLANDS

7. Klik op 'Video Capture Filter' om de mogelijkheden van de 'Funny Frame' software te starten.

## <span id="page-4-0"></span>*3.3 Feature*

In het tabblad 'Feature' kun je bij 'Image effect' diverse beeldeffecten instellen. Kies je bijvoorbeeld voor 'Raindrops' dan verschijnen er verschijnen regendruppels op het camerabeeld. Kies je voor 'Block' dan verschijnen er blokken in het camerabeeld.

Je kunt bij het onderdeel 'Photo Frames' diverse foto-effecten creëren. Klik je op 'Clouds', dan zal het camerabeeld in een wolkenframe worden getoond. Kies je voor 'Angel', dan zal het camerabeeld in een frame worden getoond met engeltjes. Probeer zelf alle andere opties en bepaal welk effect jij het leukst vindt!

## <span id="page-4-1"></span>*3.4 Face Tracking*

In het tabblad 'Face Tracking' kun je diverse instellingen aanpassen met betrekking tot 'het gezicht'. Schakel je 'Manual Zoom' in, dan kun je inzoomen, uitzoomen en het camerabeeld 'sturen'.

Met het onderdeel 'Face Tracking' kun je in het huidige camerabeeld een verkleind beeld zien. Kies zelf op welke locatie van het scherm dit wordt getoond.

## <span id="page-4-2"></span>*3.5 Face Effect*

In het tabblad 'Face effect' kun je diverse effecten geven aan de gezichten van mensen die in beeld komen. Schakel je 'Put Glasses' in, dan zal het gezicht van degene in beeld een bril krijgen. Schakel je 'Hat' in, dan zal het gezicht van degene in beeld een hoed krijgen.

# <span id="page-4-3"></span>**4.0 Veel gestelde vragen en andere relevante informatie**

De meest recente veel gestelde vragen voor je product kun je vinden op de supportpagina van je product. Ewent zal deze veel gestelde vragen regelmatig bijwerken zodat je bent voorzien van de meest recente informatie. Bezoek de Ewent website voor meer informatie: [www.ewent-online.com](http://www.ewent-online.com/)

# <span id="page-4-4"></span>**5.0 Service en ondersteuning**

Deze handleiding is door de technische experts van Ewent met zorg opgesteld. Mocht je desondanks problemen ervaren bij de installatie of in het gebruik van je Ewent product, vul dan het supportformulier in op de websit[e www.ewent-online.com/.](http://www.ewent-online.com/)

Je kunt tevens gebruik maken van het Ewent servicenummer. Kijk op www.ewentonline.com voor het telefoonnummer en de openingstijden.

# <span id="page-5-0"></span>**6.0 Waarschuwingen en aandachtspunten**

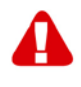

Vanwege wet- en regelgeving bepaald door het Europese parlement, kan sommige (draadloze) apparatuur onderhevig zijn aan beperkingen omtrent het gebruik in bepaalde Europese lidstaten. In sommige Europese lidstaten kan het gebruik van deze apparatuur verboden zijn. Neem contact op met je (lokale) overheid voor meer informatie over deze beperkingen.

Volg ten allen tijde de instructies in de handleiding\*, speciaal wanneer het apparatuur betreft wat geassembleerd dient te worden.

Waarschuwing: In de meeste gevallen gaat het om een elektronisch apparaat. Verkeerd of oneigenlijk gebruik van het apparaat kan leiden tot (zware) verwondingen.

Wanneer je het apparaat aansluit op het lichtnet zorg er dan voor dat het niet wordt beschadigd of onder (hoge) druk komt te staan.

Zorg dat het stopcontact dichtbij en gemakkelijk bereikbaar is vanaf het apparaat.

Het repareren van het apparaat dient uitgevoerd te worden door gekwalificeerd Ewent personeel. Probeer dit apparaat nooit zelf te repareren. De garantie vervalt per direct indien het apparaat zelf gerepareerd is en/of wanneer het product misbruikt is. Voor uitgebreide garantie voorwaarden, ga naar www.ewent-online.com

Dit apparaat moet na gebruik op de juiste wijze worden afgedankt. Volg hiervoor de geldende regels voor het verwijderen van elektronische goederen.

Lees de onderstaande veiligheidsinstructies zorgvuldig:

- Gebruik geen externe kracht op de kabels
- Verwijder het apparaat niet uit het stopcontact door aan de stroomkabel te trekken
- Plaats het apparaat niet in de buurt van warmtebronnen
- Houd het apparaat uit de buurt van water of andere vloeistoffen
- Verwijder het apparaat direct uit het stopcontact als je een vreemd geluid, rook of geur waarneemt
- Stop geen scherpe voorwerpen in de ontluchtingsgaten van het apparaat
- Gebruik geen beschadigde kabels (dit kan mogelijk een elektrische schok veroorzaken)
- Houd het apparaat uit de buurt van kinderen
- Reinig het apparaat met een zachte droge doek
- Houd de stekker en het stopcontact schoon
- Trek de stekker nooit met natte handen uit het stopcontact
- Verwijder de stekker uit het stopcontact wanneer het apparaat voor langere tijd niet wordt gebruikt
- Gebruik het apparaat in een goed geventileerde ruimte.

*\*Tip: Ewent handleidingen worden met de grootste zorgvuldigheid gemaakt. Door nieuwe technische ontwikkelingen kán het echter gebeuren dat een geprinte* 

#### 7 | NEDERLANDS

*handleiding niet meer de meest recente informatie bevat. De online handleiding wordt altijd direct geüpdatet met de nieuwste informatie.* 

*Mocht je een probleem ervaren met de geprinte handleiding, check dan altijd eerst onze websit[e www.ewent-online.com](http://www.ewent-online.com/) waar de meest recente handleiding te downloaden is.*

*Tevens vind je op onze website in de Vaak gestelde Vragen (FAQ) Sectie veel informatie over je product. Het is zeer raadzaam eerst de FAQ sectie te raadplegen, vaak is je antwoord hier terug te vinden.*

## <span id="page-6-0"></span>**7.0 Garantievoorwaarden**

De garantietermijn van vijf jaar geldt voor alle Ewent producten, tenzij anders aangegeven op het moment van aankoop. Bij aankoop van een tweedehands Ewent product resteert de garantieperiode gemeten vanaf het moment van de aankoop door de eerste eigenaar. De Ewent garantieregeling is van toepassing op alle Ewent producten en onderdelen onlosmakelijk verbonden met het betreffende product. Voedingen, batterijen, accu's, antennes en alle andere producten niet geïntegreerd in of direct verbonden met het hoofdproduct of producten waarvan redelijkerwijs mag worden aangenomen dat deze een ander slijtagepatroon kennen dan het hoofdproduct vallen derhalve niet onder de Ewent garantieregeling. De garantie vervalt tevens bij onjuist of oneigenlijk gebruik, externe invloeden en/of bij opening van de behuizing van het betreffende product door partijen anders dan Ewent. Ewent kan gereviseerde materialen gebruiken bij het herstellen of vervangen van uw defecte product. Ewent is niet aansprakelijk voor veranderingen in de netwerkinstellingen door internet providers. Ewent biedt geen garantie voor het niet functioneren van een netwerkproduct dat veroorzaakt wordt door wijzigingen in de netwerkstructuur en/of protocollen van een internetaanbieder. Tevens kan Ewent niet aansprakelijk gesteld worden voor het niet functioneren van web services, apps en andere inhoud van derden die beschikbaar is via producten van Ewent. Producten van Ewent met een interne vaste schijf hebben een beperkte garantieperiode van twee jaar op de harde schijf. Ewent is niet aansprakelijk voor gegevensverlies. Zorg er dus altijd voor dat als het product gegevens opslaat op een vaste schijf of andere geheugenbron, u een kopie maakt voordat u het product voor reparatie terugbrengt.

#### **Als mijn product defect raakt**

Mocht uw product om andere dan de bovengenoemde oorzaken defect raken: neem dan alstublieft contact op met uw verkoper.

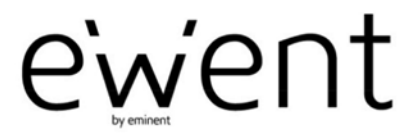

www.ewent-online.com

Trademarks: all brand names are trademarks and/or registered trademarks of their respective holders. The information contained in this document has been created with the utmost care. No legal rights can be derived from these contents. Eminent cannot be held responsible, nor liable for the information contained in this document.

 $\epsilon$ 

Ewent is a member of the Eminent Group